# Assessments – Pre-Assessment Documentation **Requests**

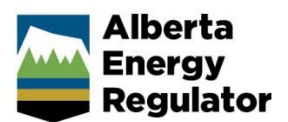

» Intended User: Industry

#### **Overview**

In OneStop, assessments are a universal term for Audits, Inspections, and Investigations. Operators should use the Assessment section in OneStop to view information requests from the AER regarding detailed operational inspections and to submit the requested information before the inspection.

**Note:** Refer to *Bulletin 2018-05: Tour Reports and Some Notifications Moving to OneStop*.

# Log In to OneStop

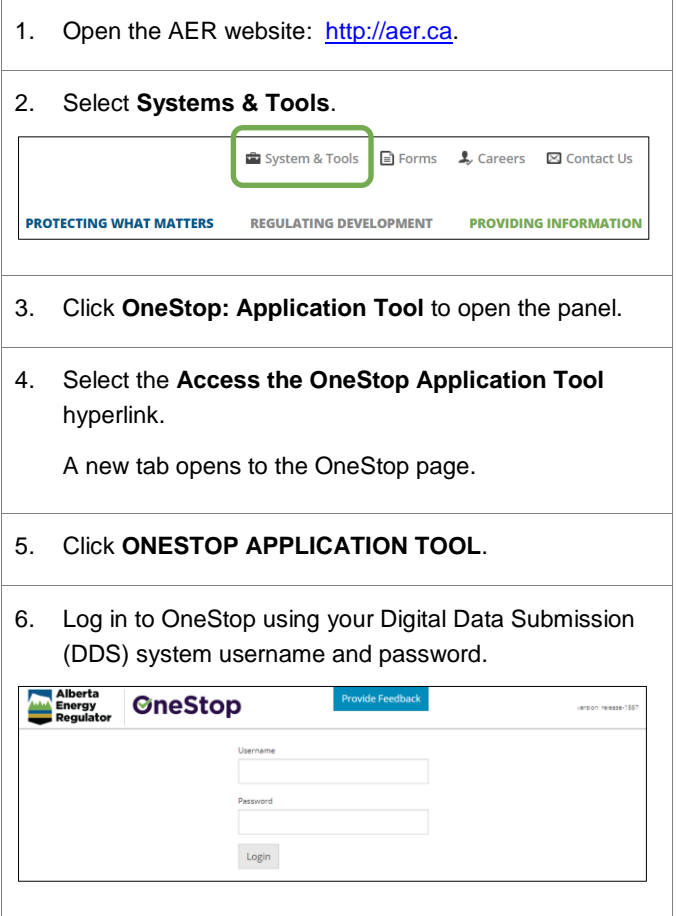

7. Click **I Agree** to accept the disclaimer. You *must* accept it to proceed.

Disclaimer Purpose This website was created and is maintained by the Alberta Energy Regulator (AER). Use of this site and any of the data, text, maps and other information on the site (collectively "content") is governed by the terms and conditions set out bel ("Terms of Use"). Use of this site implies acceptance of these terms Copyright & Disclaimer All base feature data accessible from this site are owned by the Government of Alberta and protected by copyright law.<br>Base Map Data is provided by the government of Alberta under the Alberta Open Government Licnec. Cadast The AER makes no representations, warranties, or guarantees, expressed or implied, that the data will be sustainable for<br>any use, including the intended use even if the intended use is known by the AER. The AER accepts no Terms of Use These Terms of Use are governed by the laws of the Province of Alberta. Users Irrevocably consent to the exclusiv jurisdiction and venue of the courts in the province of Alberta in any action or proceeding arising out of or relating to<br>access to the site and use of any of the content and these Terms of Use. The Alberta Energy Regulato right to change these Terms of Use at any time at its discretion without notice

### Pre-Assessment Documentation Requests

1. Under the **Recent Activity** panel, click **Assessment**.

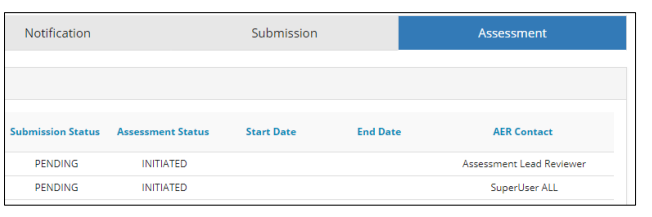

2. Under **Recent Assessments**, select the radial button for the appropriate authorization number.

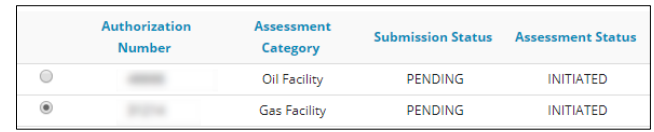

3. Click **View**.

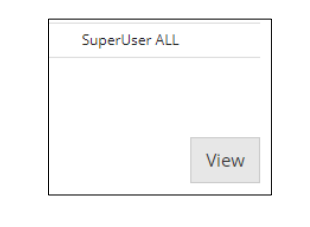

The **Assessment** window opens, providing details about the assessment, including assessment ID; authorization; status; assessment type, category, and method; licensee; coordinator; lead assessor; and field centre.

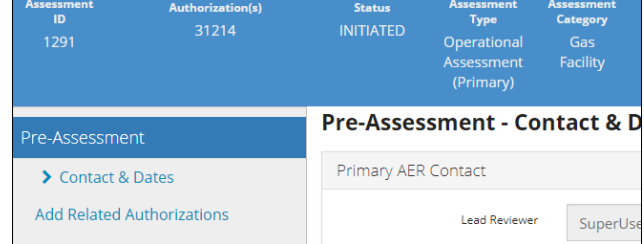

The **Pre-Assessment** wizard (in the navigation pane) displays the **Pre-Assessment – Contact & Dates** window.

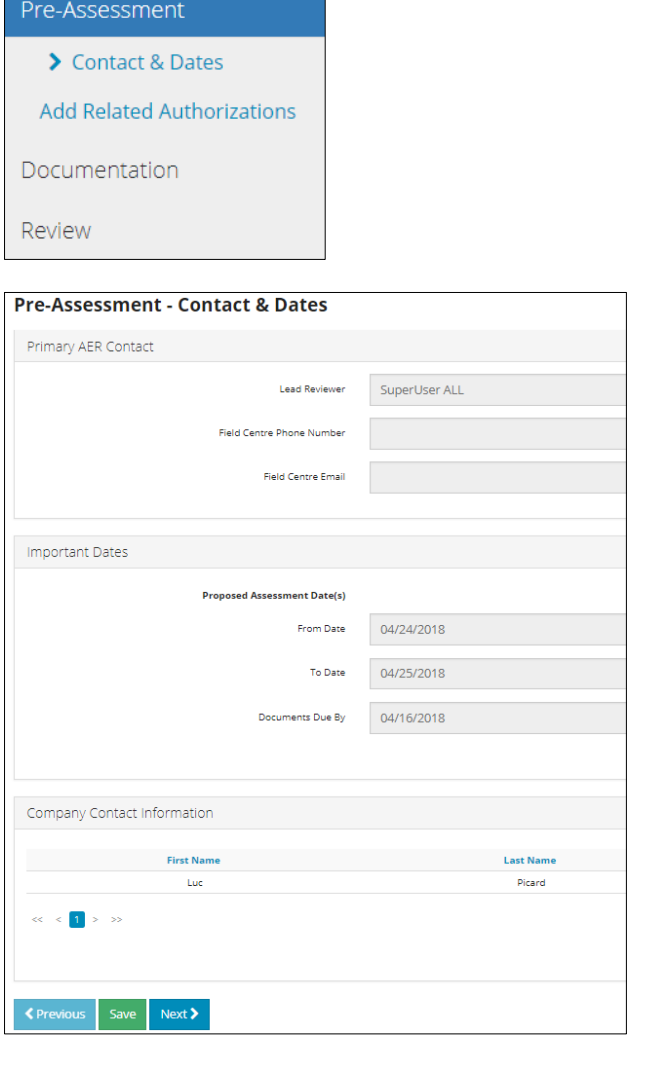

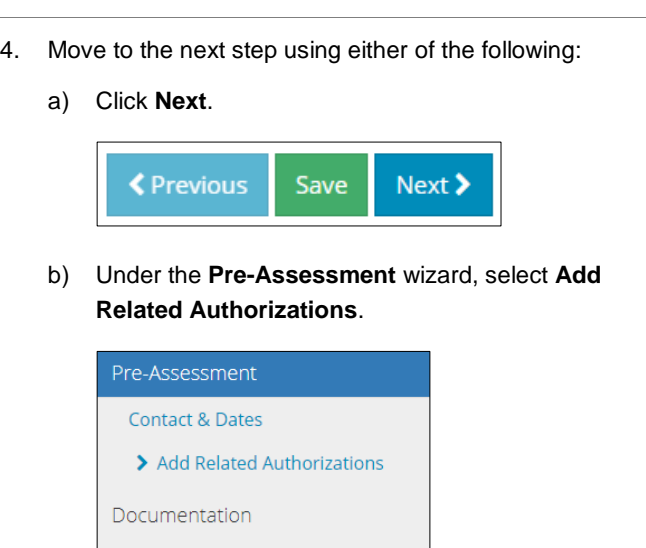

The **Add Related Authorization(s)** panel opens, with the primary authorization listed.

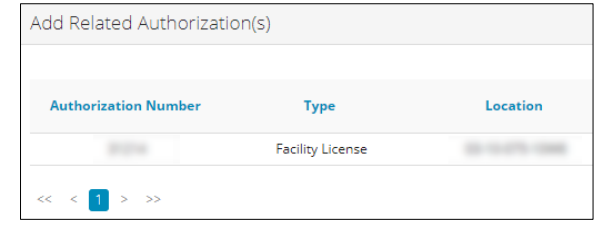

- 5. Move to the next step using either of the following:
	- a) Click **Next**.

Review

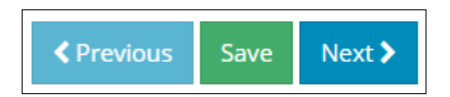

b) Under the **Pre-Assessment** wizard, select **Documentation**.

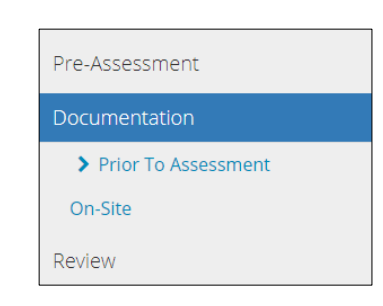

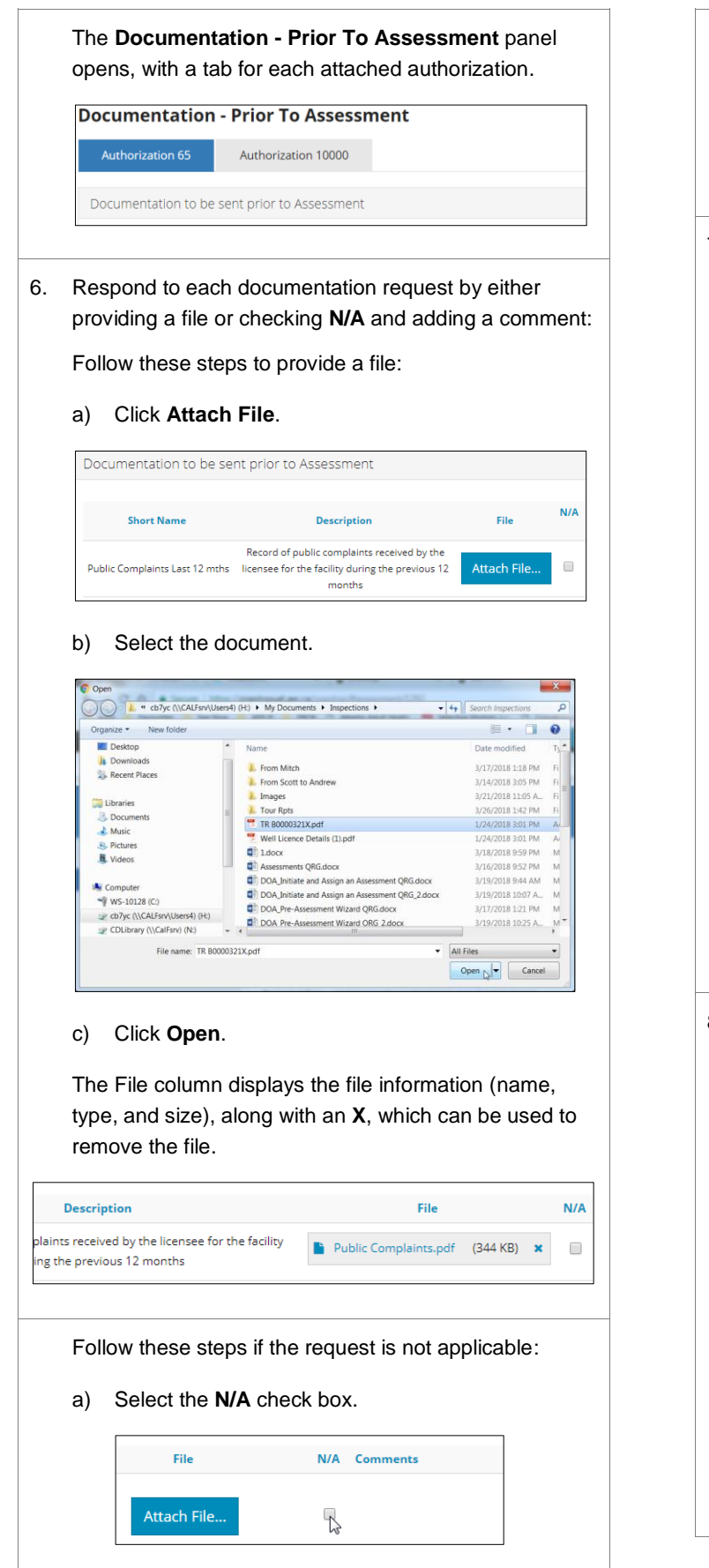

- b) In the **Comments** field, enter the reason for not attaching the requested documentation. Attach File...  $\blacktriangledown$ Already submitted 7. Move to the next step using either of the following:
	- a) Click **Next**.

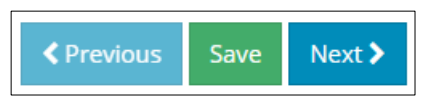

b) Under the **Pre-Assessment** wizard, click **On-Site**.

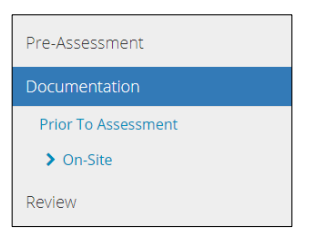

The **Documentation - On-Site** panel opens, with a tab for each attached authorization. This panel identifies the documentation *required to be on-site* during the assessment but *not* needed before the assessment.

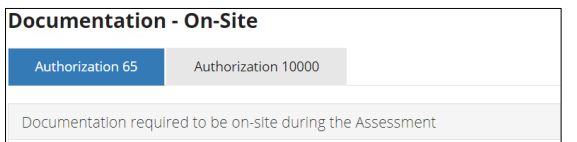

- 8. Respond to each request for on-site documentation using either of the following:
	- a) Select the **Acknowledge** check box.

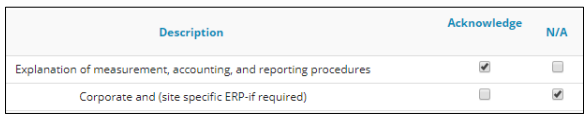

#### Or:

- a) Select the **N/A** check box.
- b) Enter the reason that the requested document will not be onsite.

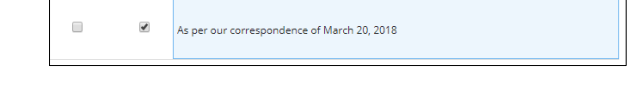

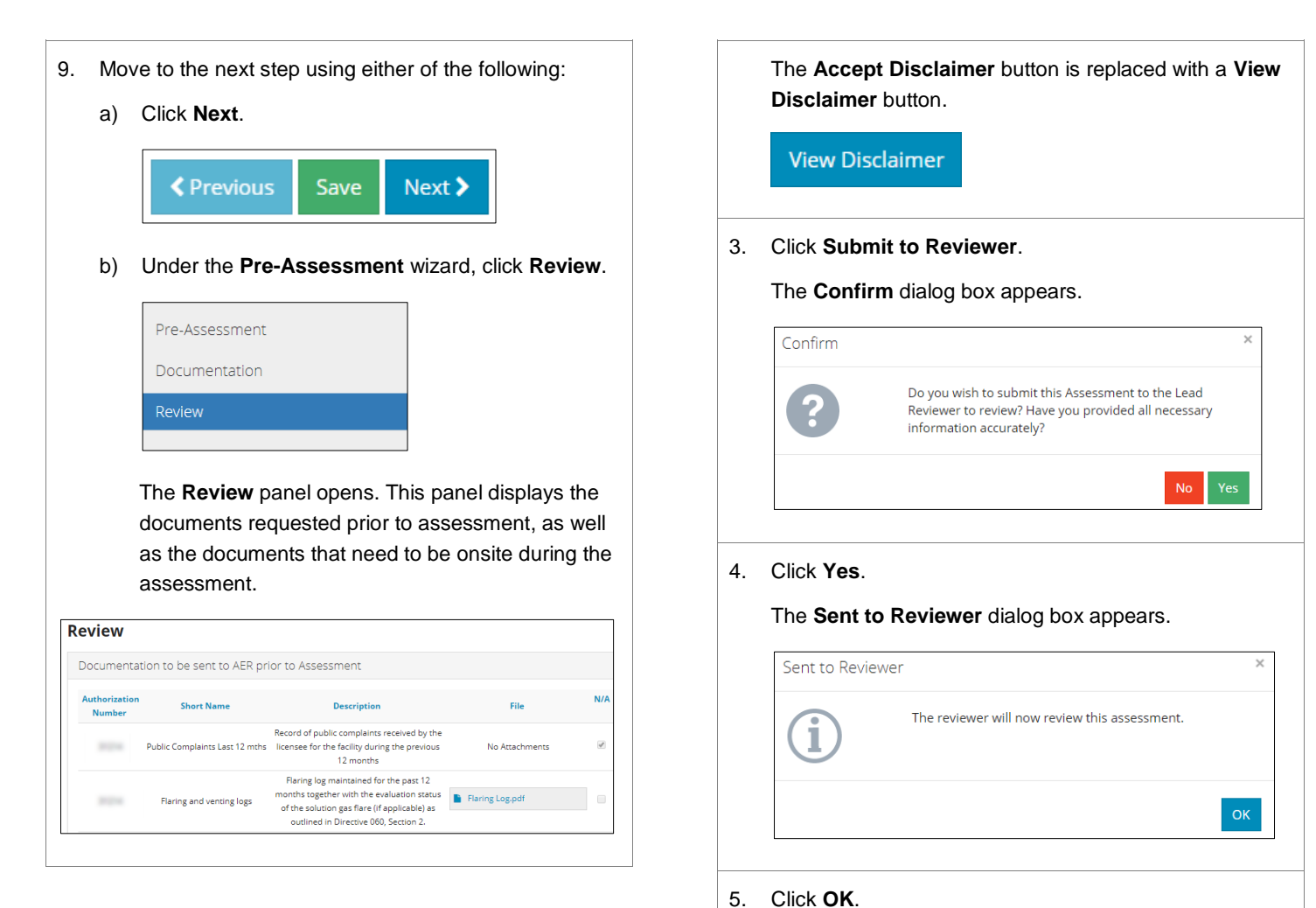

#### Submit Pre-Assessment Information

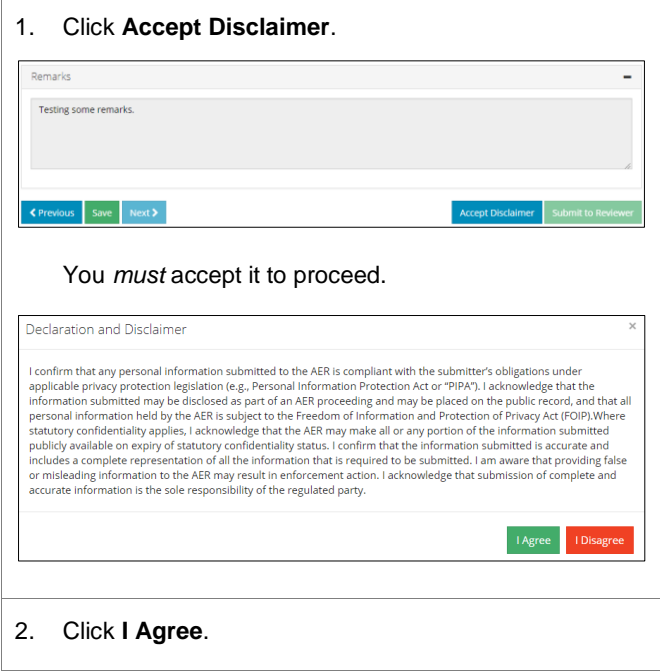

## Assessment Information Missing

The **Assessment Information Missing** dialog box may appear after you click **Submit to Reviewer**.

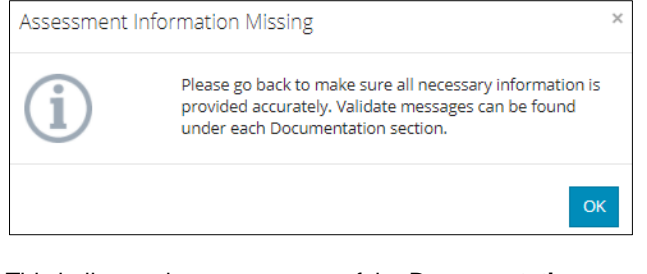

This indicates that one or more of the **Documentation** sections is incomplete because of the following:

- The required file hasn't been attached.
- The **Acknowledge** check box hasn't been selected.

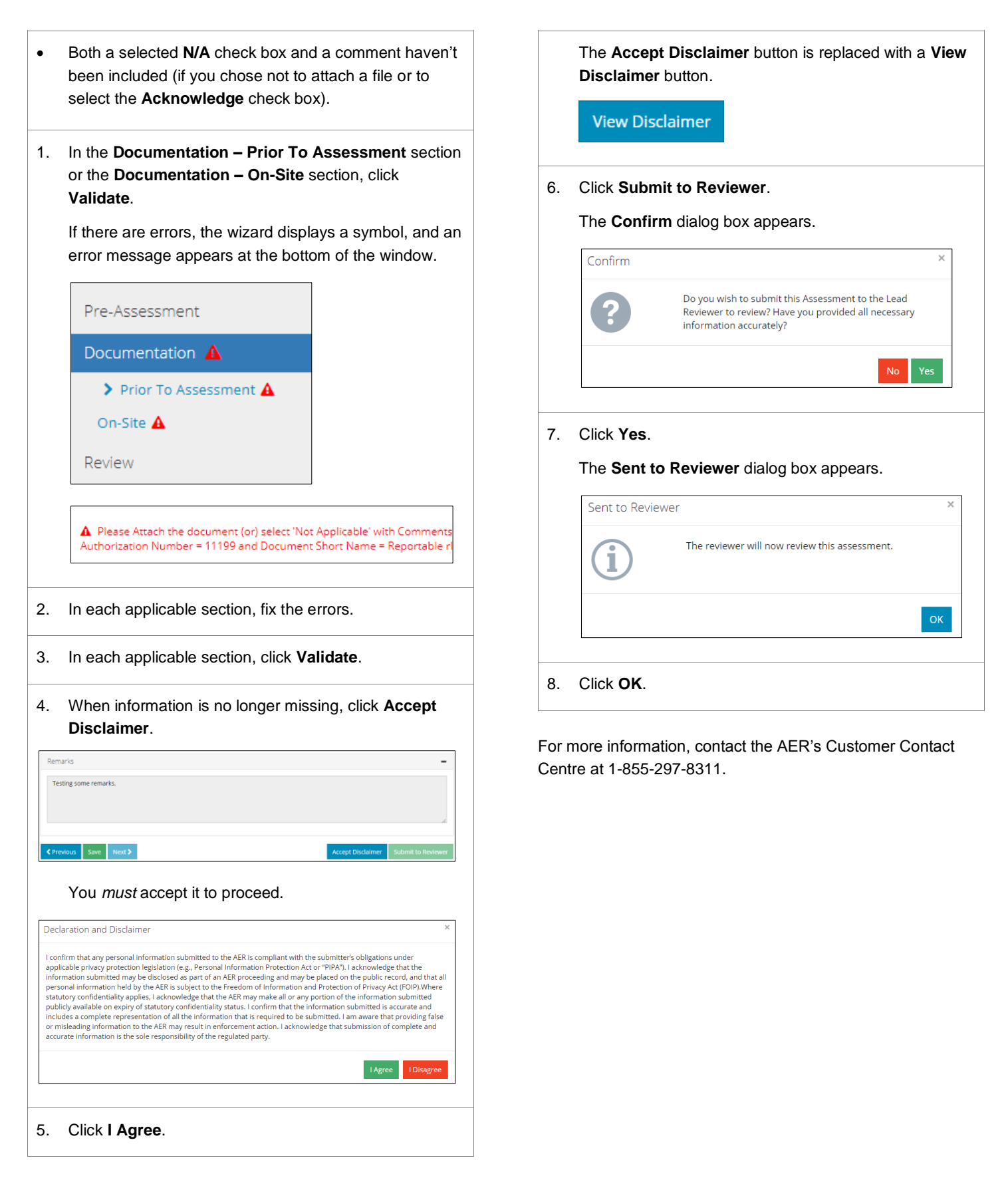